# How to Create a New Adoptions case from an existing Dependency case  $\blacksquare$

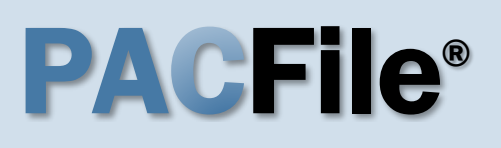

**1. Open the case initiation wizard** Click on the 'Initiate New Case' option in the PACFile menu or the *Initiate New Case*  link on your Dashboard.

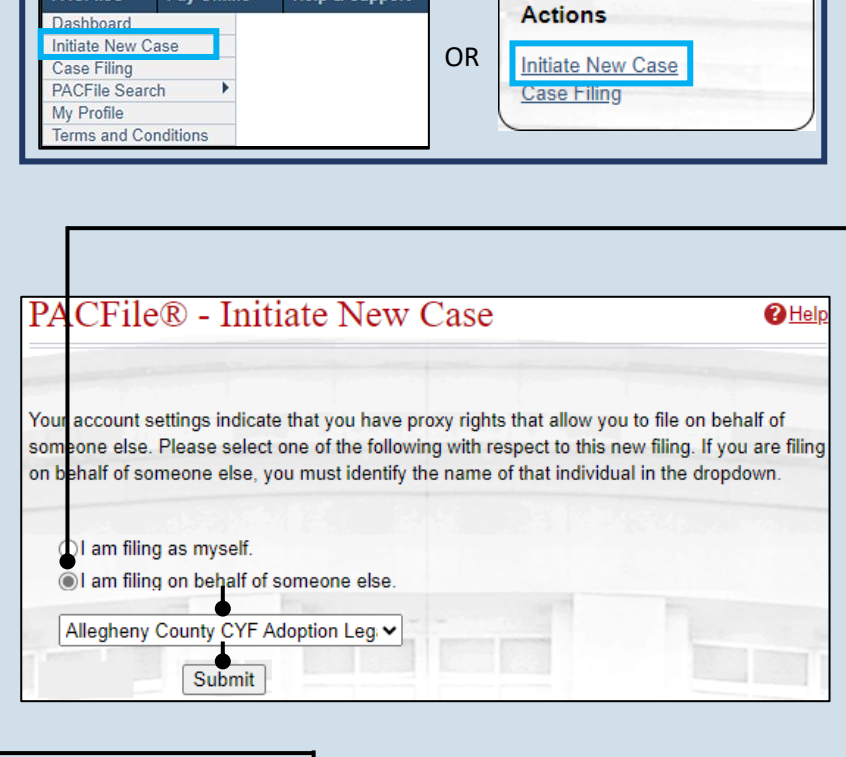

**3. Select a Court Type** Click the **Court Type** dropdown and select 'Court of Common Pleas'.

**5. Verify the Docket Type** Verify that the **Docket Type** field defaults to 'Adoptions' or select it from the dropdown.

**7. Select a Filing Type** Click on the **Filing Type** dropdown and select the appropriate petition that is initiating the case.

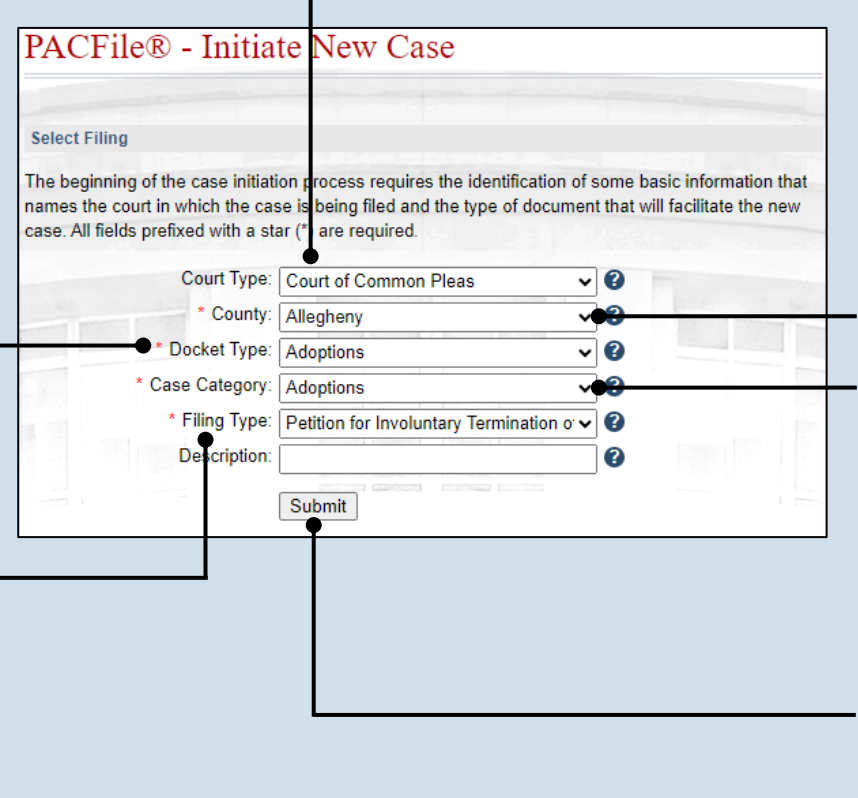

**2. Select your proxy status** Select the **I am filing on behalf of someone else** radio button, choose the appropriate filing authority from the dropdown, and click SUBMIT. The Select Filing screen displays.

**Tip** Adoption cases must be filed on behalf of the appropriate organization, not an attorney.

**4. Select a County** Click on the **County** dropdown and select the county court in which the case is being initiated.

**6. Verify the Case Category** Verify that the **Case Category** field defaults to 'Adoptions' or select it from the dropdown.

**8. Click SUBMIT**

### **9. Verify the Case Source** In the Select Cases screen, verify that the **Case Source** is 'Pennsylvania Court'.

# <span id="page-1-1"></span>**11.Enter the Dependency docket number** Click in the **Docket Number** field and enter the unique number of the Dependency case.

 $\overline{\mathsf{Iip}}$  If you do not have the exact formatting of the docket number, select the **Build Docket Number** checkbox to use selectable fields to assist in entering the number.

# **13.Click the Select Case icon**

If this action does not identify any associated cases proceed to Step [16.](#page-2-0)

Tip<sub>)</sub> If you need to verify the correct case before selecting it, click the Docket Sheet icon.

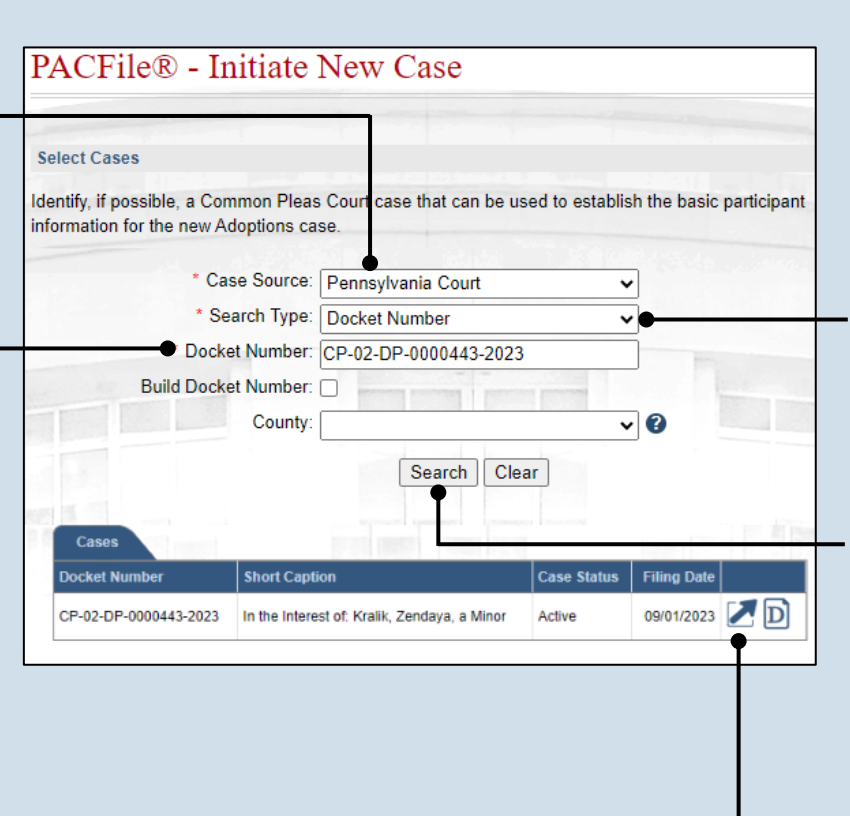

### Cases **cket Number Short Caption** Case Status **Filing Date**  $\overline{D}$  $09/01/2023$  D -02-DP-0000443-2023 Active In the Interest of: Kralik, Zendava, a Minor **Associated Cases Docket Number Short Caption** Case Status **Filing Date** CP-02-DP-0000444-2023 | In the Interest of: Kralik, Isaiah, a Minor  $09/01/2023$   $D$ Active  $0k$

# **15.Click OK**

**Search Type** When known, searching by docket number is the most efficient method.

<span id="page-1-0"></span>**10.Select the** 

**12.Click SEARCH** The Cases grid displays with the search results.

 $\frac{I_{\text{IP}}}{I_{\text{II}}}$  If your case is not found, repeat Steps [10](#page-1-0) - [11](#page-1-1) or try a different search type

# **14.Specify any associated cases**

If there are other cases associated to the case identified in Step [11,](#page-1-1) these additional cases will appear. Select the checkbox for each case that applies to the document(s) being submitted.

Tip A separate adoption case will be created for each Dependency case selected.

## **Tip** If separate petitions are going to be filed for any of the other Dependency cases listed, proceed only with the case identified in Step [11.](#page-1-1)

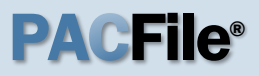

<span id="page-2-0"></span>**16.Review the participants for accuracy**

**Tip** In the Participants tab, all the participants that were part of the Dependency case will appear.

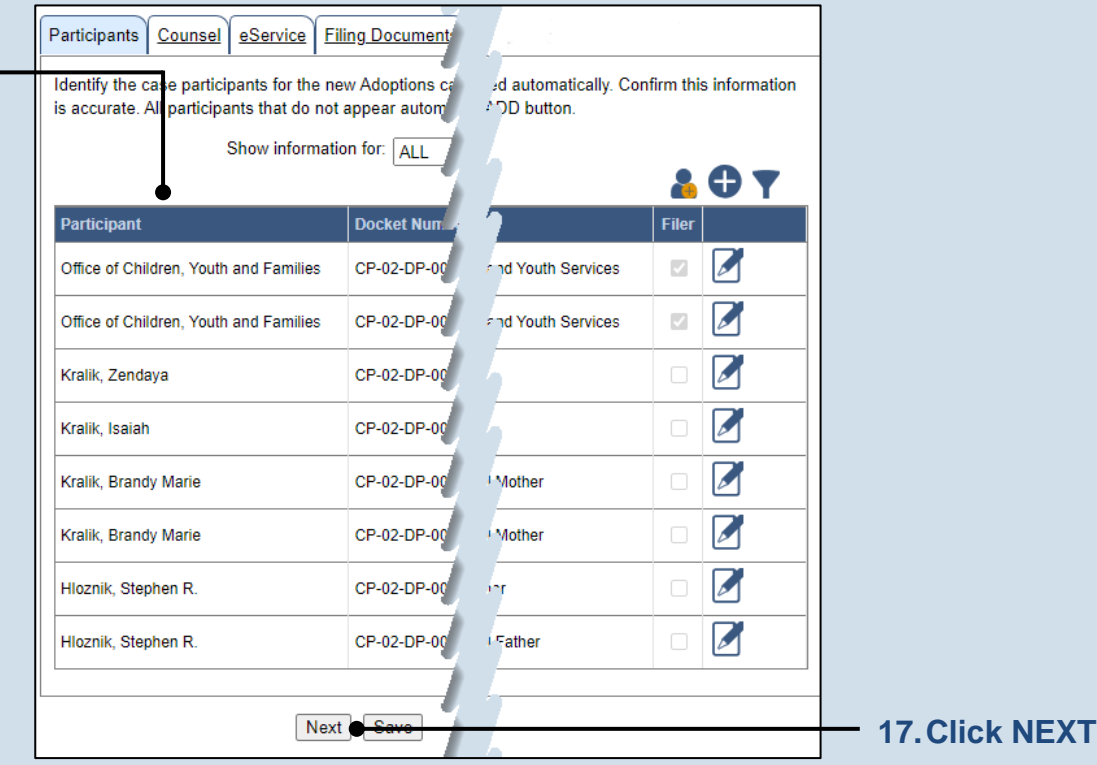

**18.Initiate the process to add your organization as counsel** In the Counsel tab,

click the Add Self icon appearing above the grid in the Counsel tab. The Add Self popup screen opens.

Tip When you are filing on behalf of an organization, the Add Self function searches for that organization.

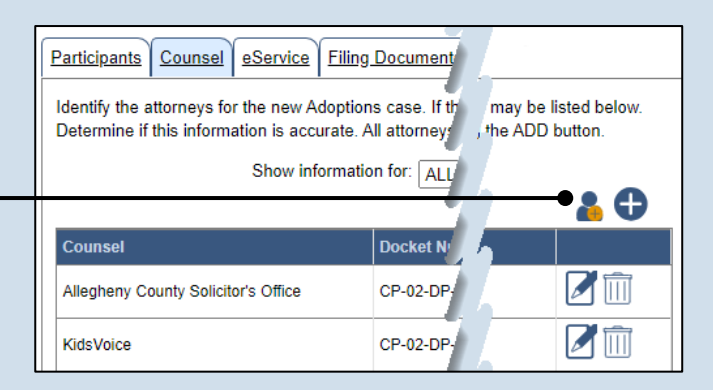

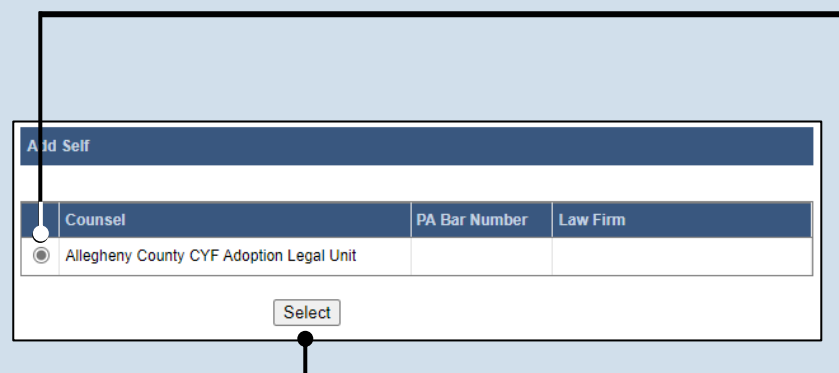

## **19.Identify the organization** In the Add Self popup screen, identify the organization you want to add to the case by selecting the radio button that appears next to its name.

**20.Click SELECT**

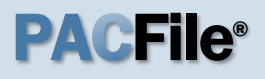

**21.Verify the contact information** Review and update the details for this case on the Contact Information tab as needed.

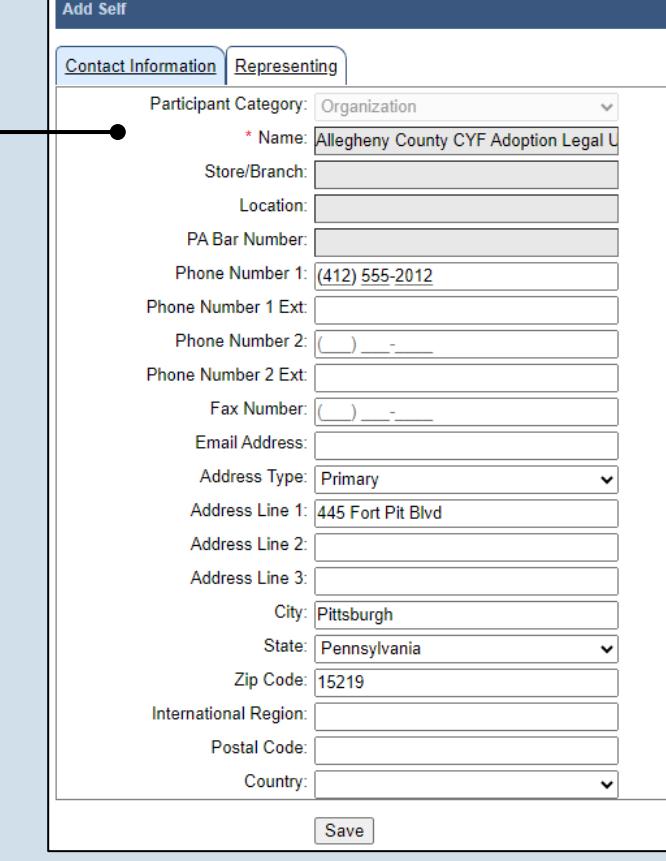

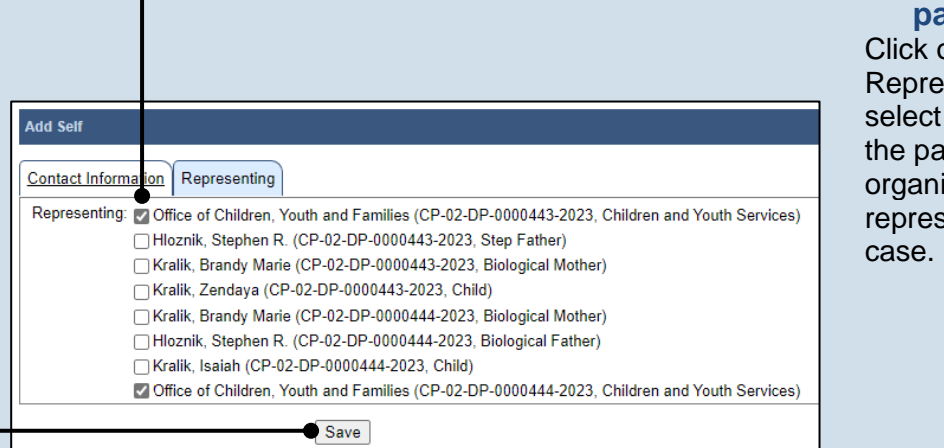

## **22.Identify the case participant** on the

senting tab and the checkbox for articipant(s) your ization is senting on the

**23.Click SAVE**

Participants | Counsel | eService | Filing Documents | V

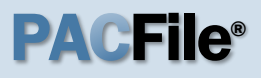

**24.Remove the counsel for the agency** In the Counsel tab, the counsel representing the county's children and youth services

agency appears by default. Click the Delete icon for this counsel record.

Identify the attorneys for the new Adoptions case. If the net le attorneys may be listed below. Determine if this information is accurate. All attorne the recorded using the ADD button. Show information for: ALL **Counsel Docket Nur**  $\blacktriangleright$ Allegheny County Solicitor's Office CP-02-DP-0 .nd Families Z CP-02-DP-v nd Families Allegheny County CYF Adoption Legal Unit Z **KidsVoice** CP-02-DP **KidsVoice** CP-02-DP **CP-02-DP** Allegheny County Solicitor's Office nd Families CP-02-DP nd Families ZM Allegheny County CYF Adoption Legal Unit Previous Next Save **25.Click NEXT**

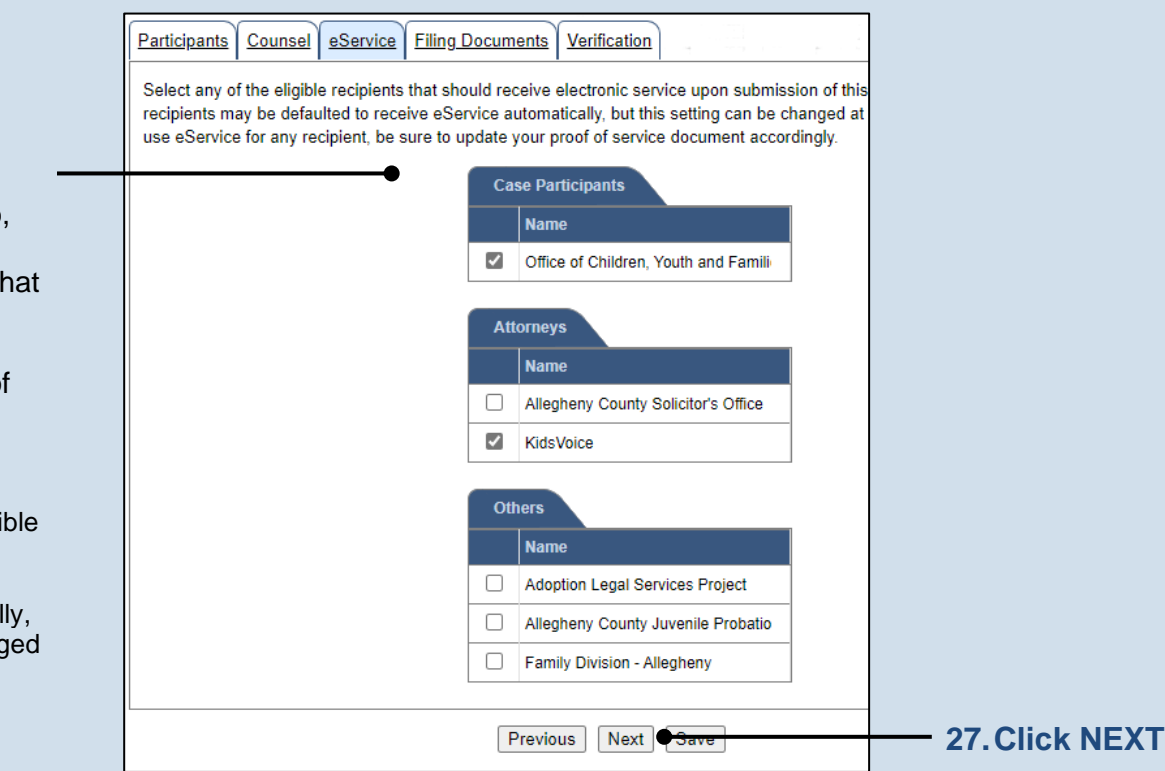

**26.Identify eService recipients** In the eService tab, select any of the eligible recipients that should receive electronic service upon submission of the filing.

Tip Some of the eligible recipients may be defaulted to receive eService automatically, but this can be changed at your discretion.

# **28.Generate the**

**proof of service** Before proceeding in the PACFile wizard, you must create your proof of service document. This task needs to be completed outside of PACFile in a program of your choosing.

Be sure to include any individuals notified via eService and to save this document as a PDF.

Tip<sub>)</sub> Click the SAVE button in the wizard. If you logout of PACFile before continuing this process, your filing can be found under the Saved Filings tab of your Dashboard.

<span id="page-5-0"></span>**30.Initiate the search for your document**  In the Document Management popup screen, click the Add Document icon, then click CHOOSE FILE.

П

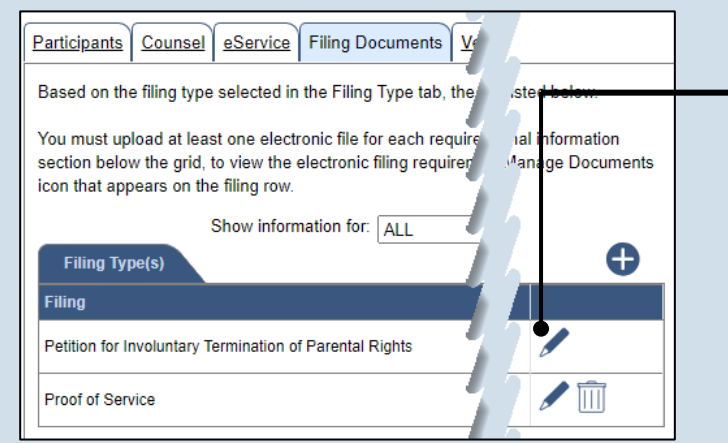

## **29.Initiate the process to upload the petition** In the Filing Documents tab, click

the Manage Documents icon in the grid for the petition..

**Tip** Any documents uploaded to this tab apply to all the cases identified in the Referenced Case Information tab.

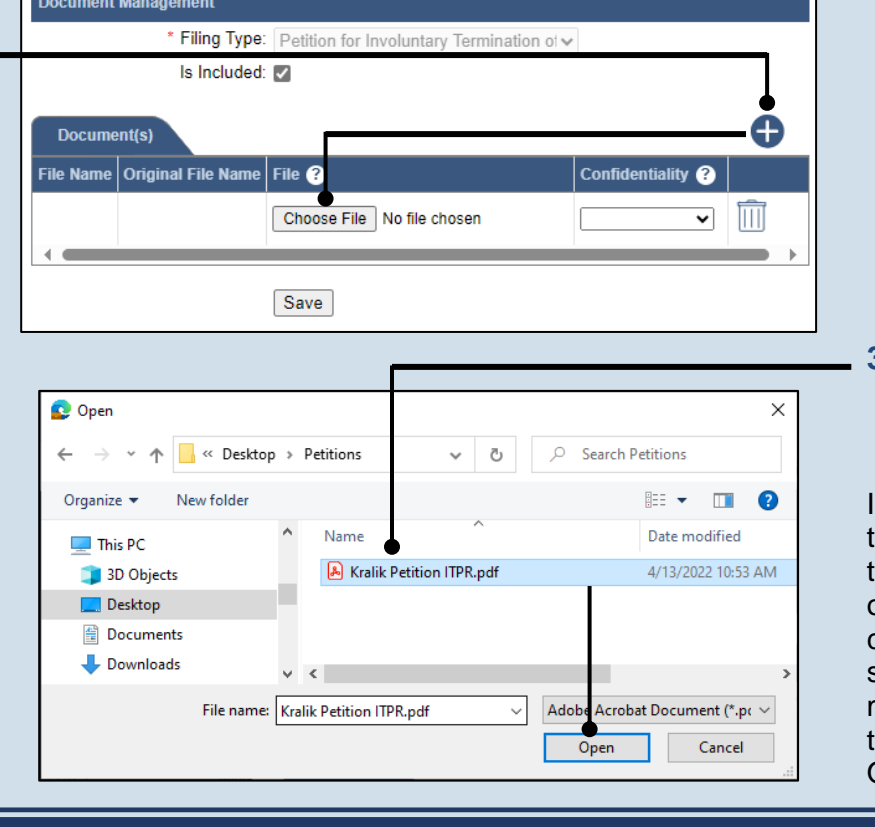

# **31.Upload the electronic version of the filing**

n the popup screen hat appears, locate he electronic version of the filing on your computer or movable storage device (ex. memory stick). Select the file and click OPEN.

<span id="page-6-0"></span>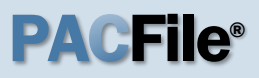

## **32.Select a confidentiality**

Click on the dropdown and choose the appropriate confidentiality for the document.

Tip This selection is required based on the court's Public Access Policy. You can view the policy at the following web address:

http://www.pacourts.us/ public-records/publicrecords-forms

# **34.Upload the proof of service**

In the Filing Documents tab, click the Manage Documents icon in the grid for the Proof of Service filing type and use Steps [30](#page-5-0) - [33](#page-6-0) as a guide to upload the document.

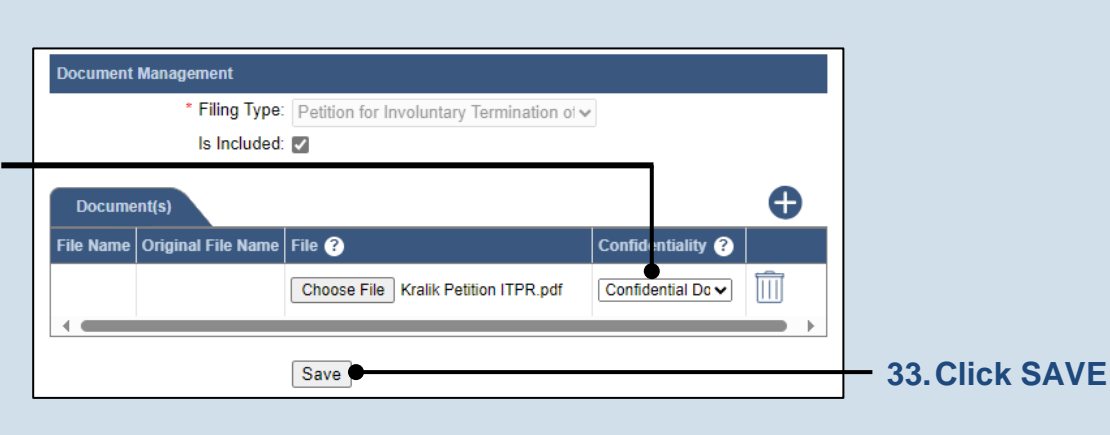

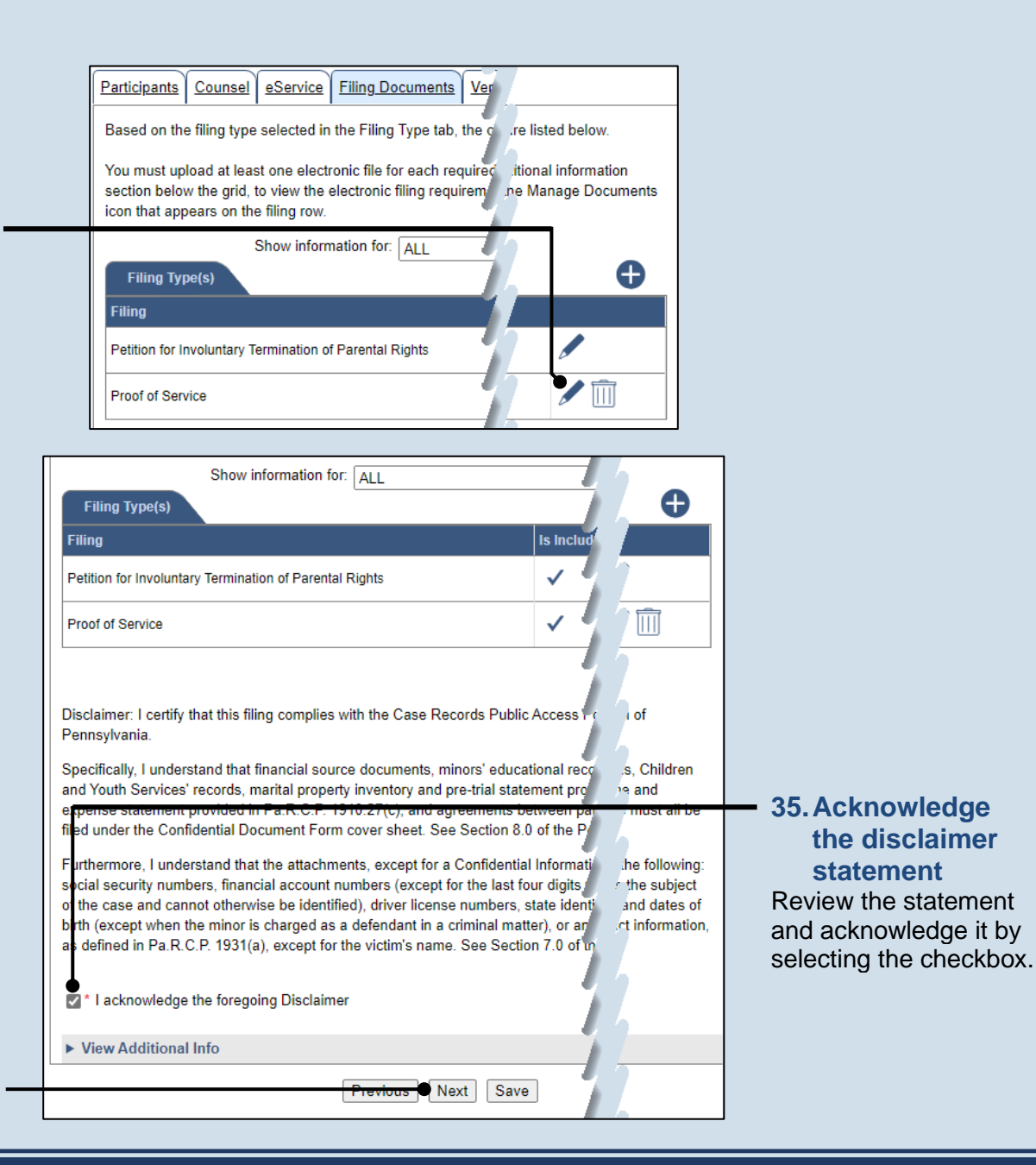

**36.Click NEXT**

## **37.Verify filing details**

In the Verification tab, review the filing information that you have recorded for accuracy. If anything is incorrect, click on the appropriate tab and make the necessary changes.

<span id="page-7-0"></span>**39.Review the Payment and Submission page** Verify that the correct filing information appears on the Payment and Submission page.

## **41.Choose an action**

Select one of the following actions and proceed to the corresponding step:

- 'Request for Approval' – Select if the filing requires supervisory approval prior to submission. Continue to Step [42.](#page-8-0)
- 'Submit to Court' Select if the filing can be submitted without additional approval. Proceed to Step [43.](#page-8-1)

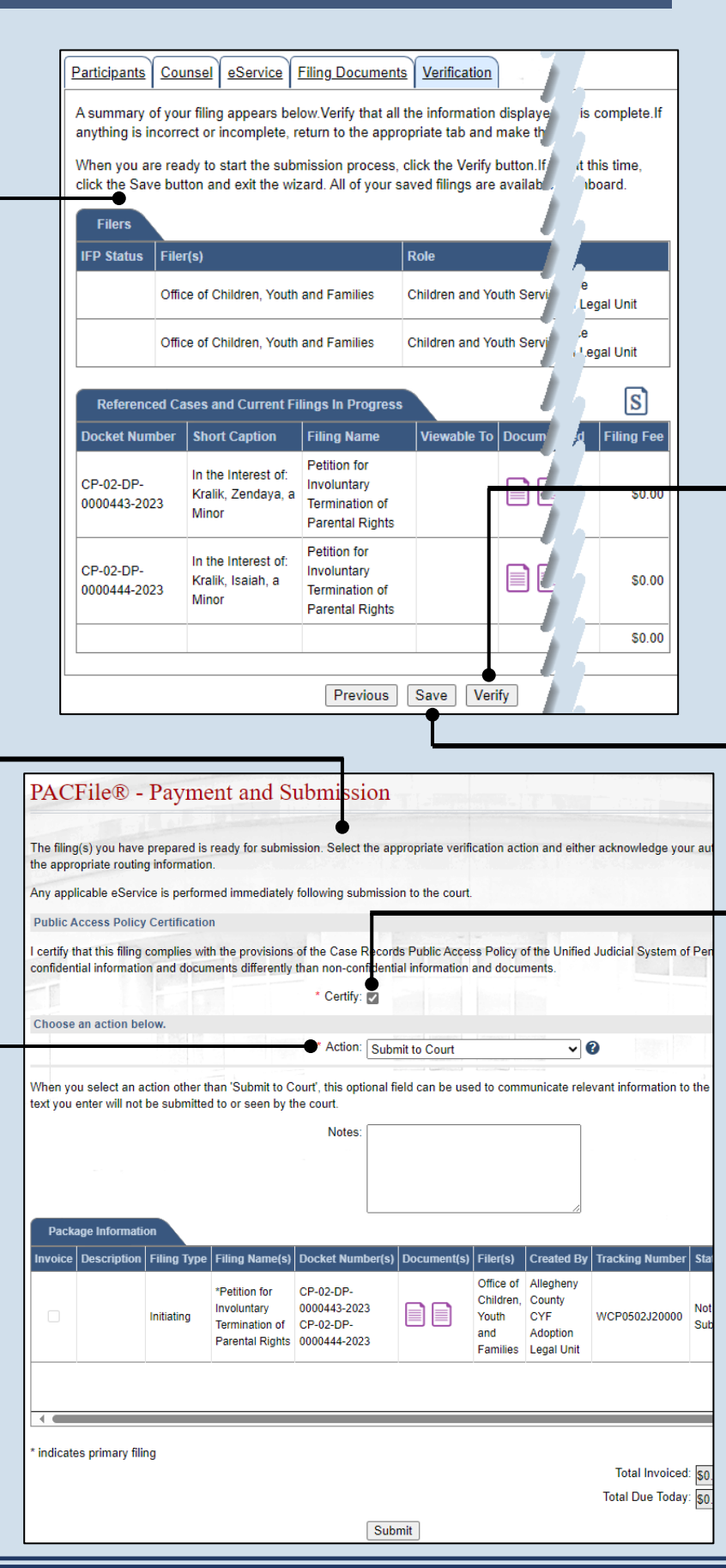

## **38.Decide to file now or file later** You must choose from one of two options to determine how to proceed:

Option 1: If you want to submit this filing now, click the VERIFY button, and continue to Step [39.](#page-7-0)

Option 2: If you don't want to submit this filing now, click the SAVE button and then return to your dashboard. THIS PROCESS IS COMPLETE.

**40.Certify the filing** Select the checkbox that signifies that the filing complies with the provisions of the Public Access Policy.

**Tip** You can locate the Public Access Policy at the following web address:

http://www.pacourts.us/ public-records/publicrecords-forms

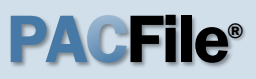

# <span id="page-8-0"></span>**42.Identify an approver**

Select the checkbox(es) for one or more of the individuals who have the authority to approve the filing.

Tip To select multiple recipients, press and hold the *[Ctrl]* key while clicking on each name.

<span id="page-8-1"></span>**Tip** This action indicates your request for approval and forwards the filing to the authorized individual(s).

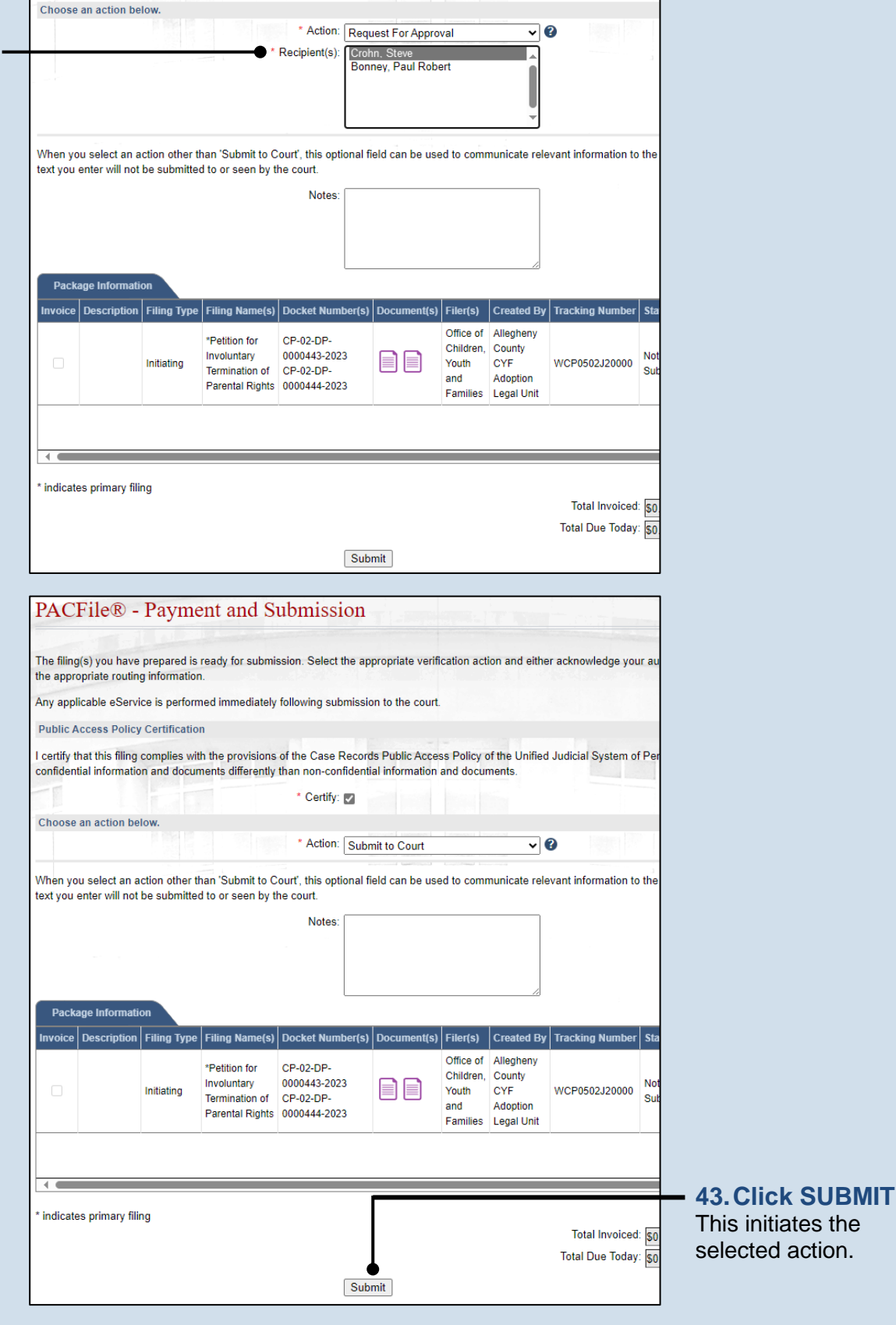